# Review: Akvis Draw–Photoshop and Photoshop Elements Plugin

 [Bojan Živković](https://plus.google.com/105813322855371466766) [Friday, March 21, 2014](http://www.designeasy.co/2014/03/review-akvis-draw-and-photoshop.html)

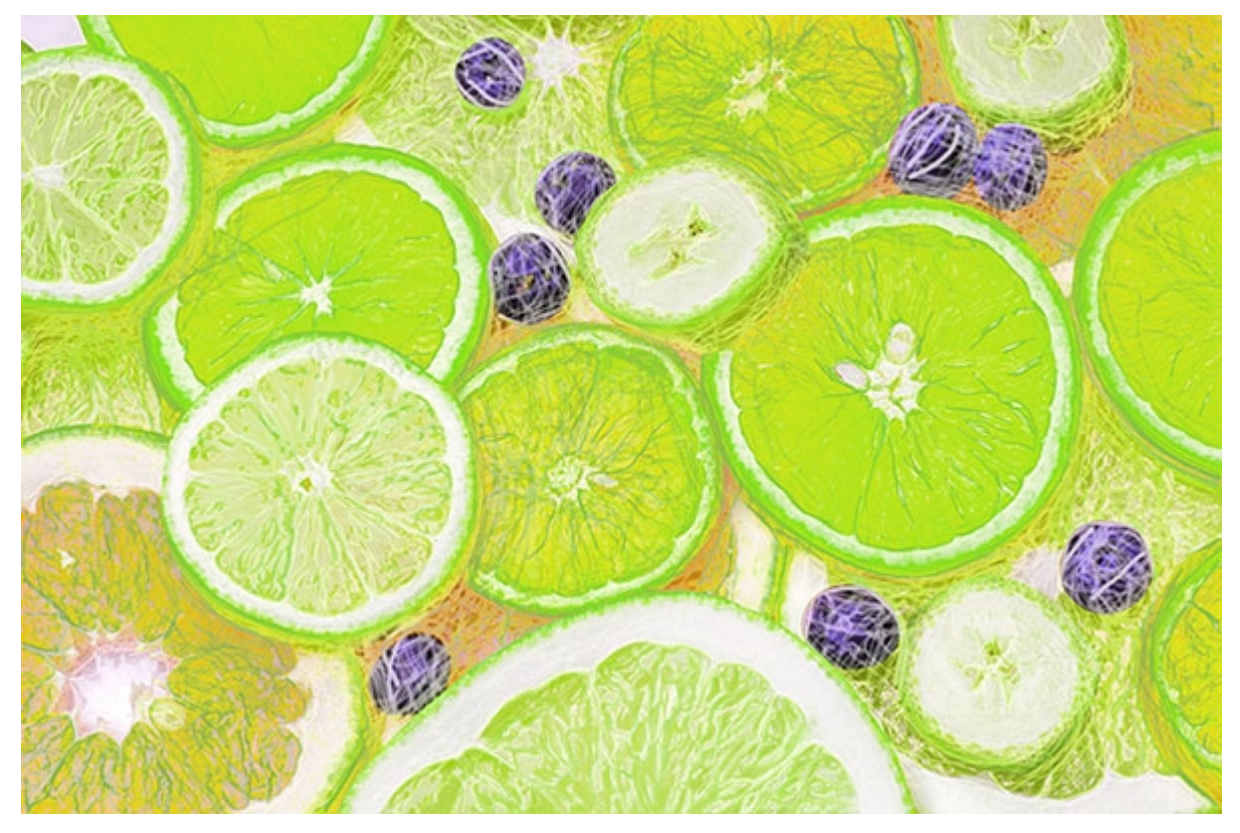

**[Akvis Draw](https://www.cleverbridge.com/250/cookie?affiliate=30834&redirectto=http%3A%2F%2Fakvis.com%2Fen%2Fdraw%2Findex.php) is a new and excellent plugin for Photoshop and Photoshop Elements to convert digital images to realistic hand drawn black and white or colored sketches**. That's the base and maybe everything that you will ever need. Draw is doing an excellent job with no doubts. For me, that's starting point where the fun begins.

First of all, let me tell you the background of this review before we proceed. Akvis Draw was published yesterday, March 20, 2014. I saw the potential of this program in the first run. Some things you can recognize immediately. What you can see and read in this review is a result of playing around for about 2 hours. We can imagine what else is possible to do with Akvis Draw and you can expect later and some tips from me to be published on this blog.

[Here is a link to download Akvis Draw full functional trial.](https://www.cleverbridge.com/250/cookie?affiliate=30834&redirectto=http%3A%2F%2Fakvis.com%2Fen%2Fdraw%2Findex.php)

# **How to get started with Akvis Draw**

Akvis Draw is extremely simple to use program. To run it from Photoshop or Photoshop Elements go to **Filter > Akvis > Draw**. All you need is to click on the question icon at the top left corner and help files will open in default browser window. Click on **Effect Parameters** on the left side and read the explanations. That's all you need, the rest is fun.

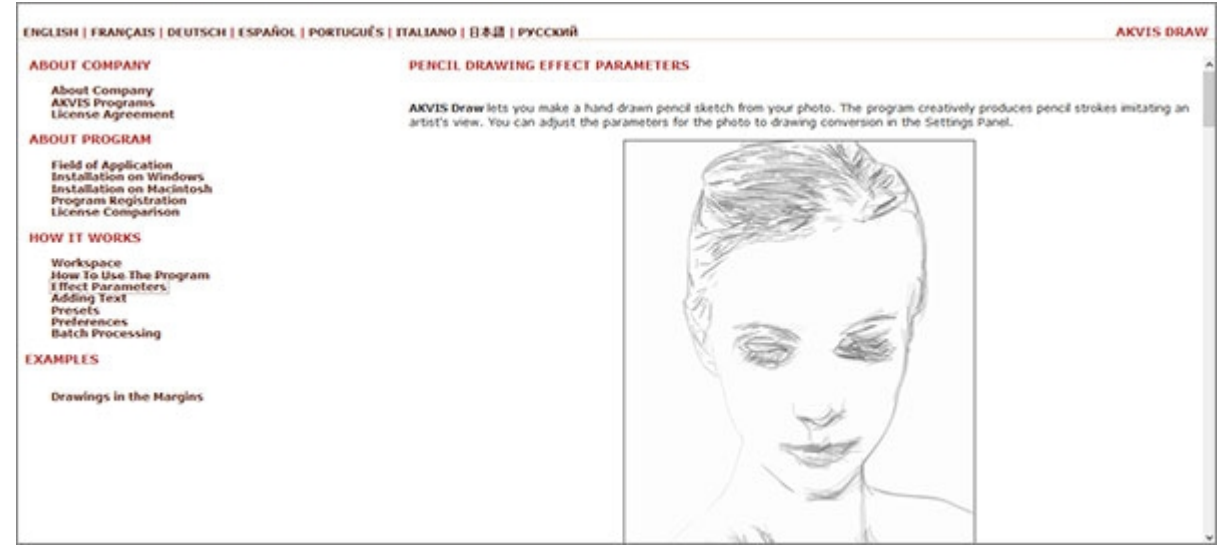

# **Features of Akvis Draw**

Akvis Draw window has only a few controls and there is nothing complicated or sufficient. On the left side you have **Eraser tool**, **Hand** and **Zoom**. I want to mention and **Share** button which is first from the left and allows you to share your work directly on popular social media sites.

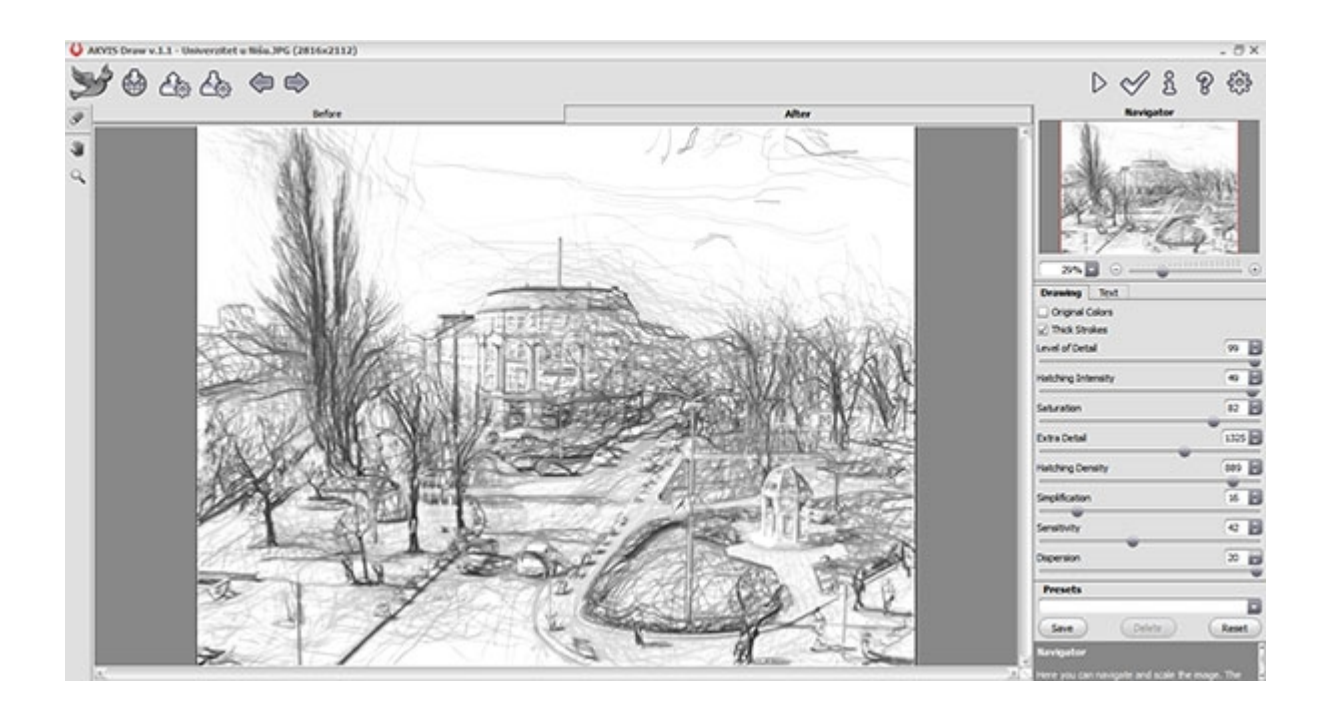

On the right side you have **Run** button for which I am not sure what is doing there since every change user make are automatically processed. The next button is **Apply** to confirm and go back to Photoshop and Photoshop Elements. Worth to mention at the top right corner is the **question icon** which you will use once or twice to read about parameters as already explained above.

At the right side you have a panel with parameters. At the bottom of the panel is a **Presets** drop-down list which is not very useful because there aren't previews and believe me, you do not need this feature unless you want to save presets for Batch Processing which is available in a standalone version. In case you want to batch process from Photoshop you do not need to save preset because **Photoshop will capture and save in action parameters used for effect**.

To not forget that Akvis Draw supports **Smart Objects** and you can apply it as a **non-destructive filter**.

Lastly, to mention that all images used to test and achieve presented results have 4000px+ at long side. Akvis Draw runs like a charm and does not require lots of memory.

# **Few samples using Akvis Draw and Photoshop**

Here are listed a few samples done using Draw and Photoshop. I tried immediately sketches with blending modes because that's what comes first in my mind and there was bingo, of course. Sketches or lines, as I am calling them, can be used also for engraving effect, but there wasn't enough time to try and present some results.

This is a sample done using the sketch on **Smart Object** layer with **Difference** blending mode applied to the filter. **Invert** and **Hue/Saturation** adjustments are added above for the final effect.

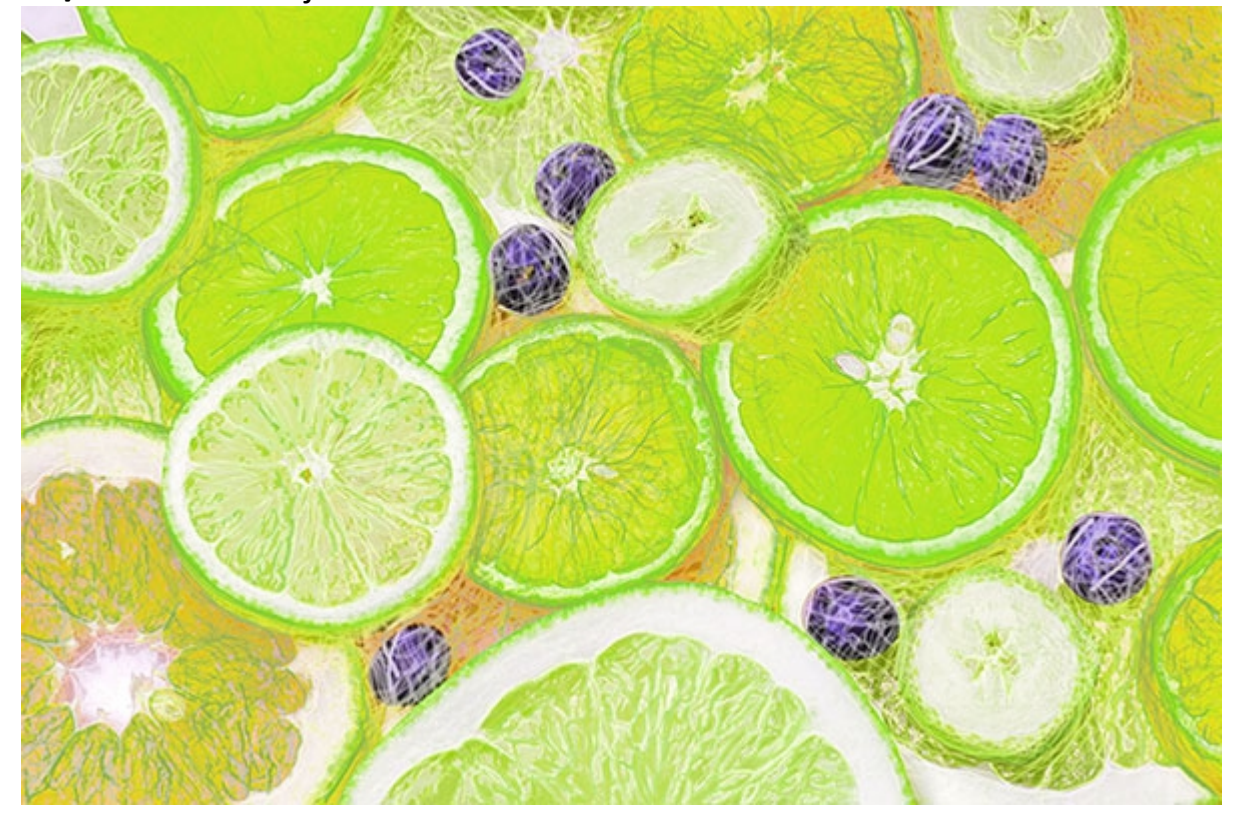

Sample with **Difference** blending mode applied to Smart Object with sketch, plus **Invert** adjustment on top.

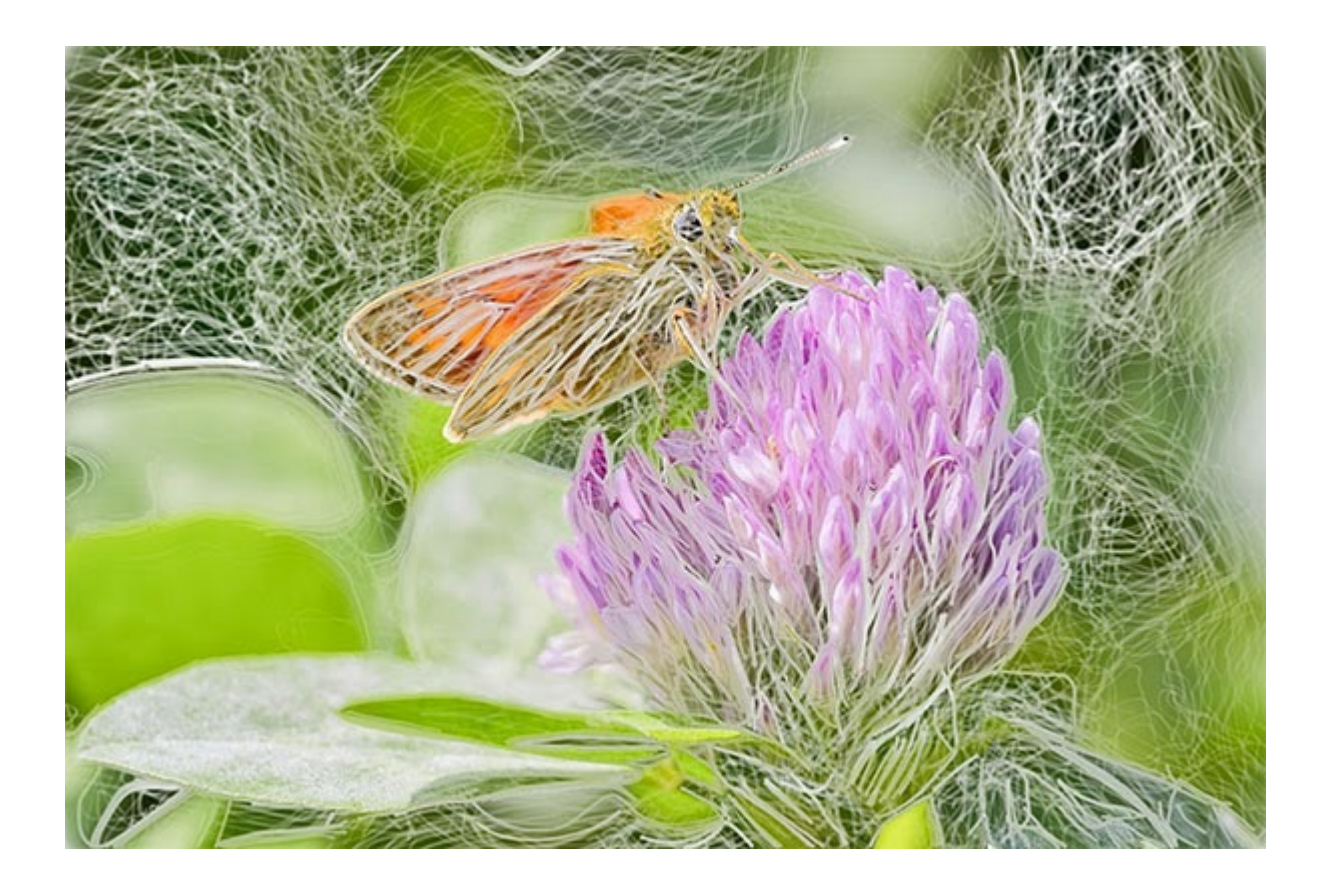

In this sample I am using **Luminosity** blending mode applied to filter, actually black and white sketch on a Smart Object layer plus**Hue/Saturation** to change colors.

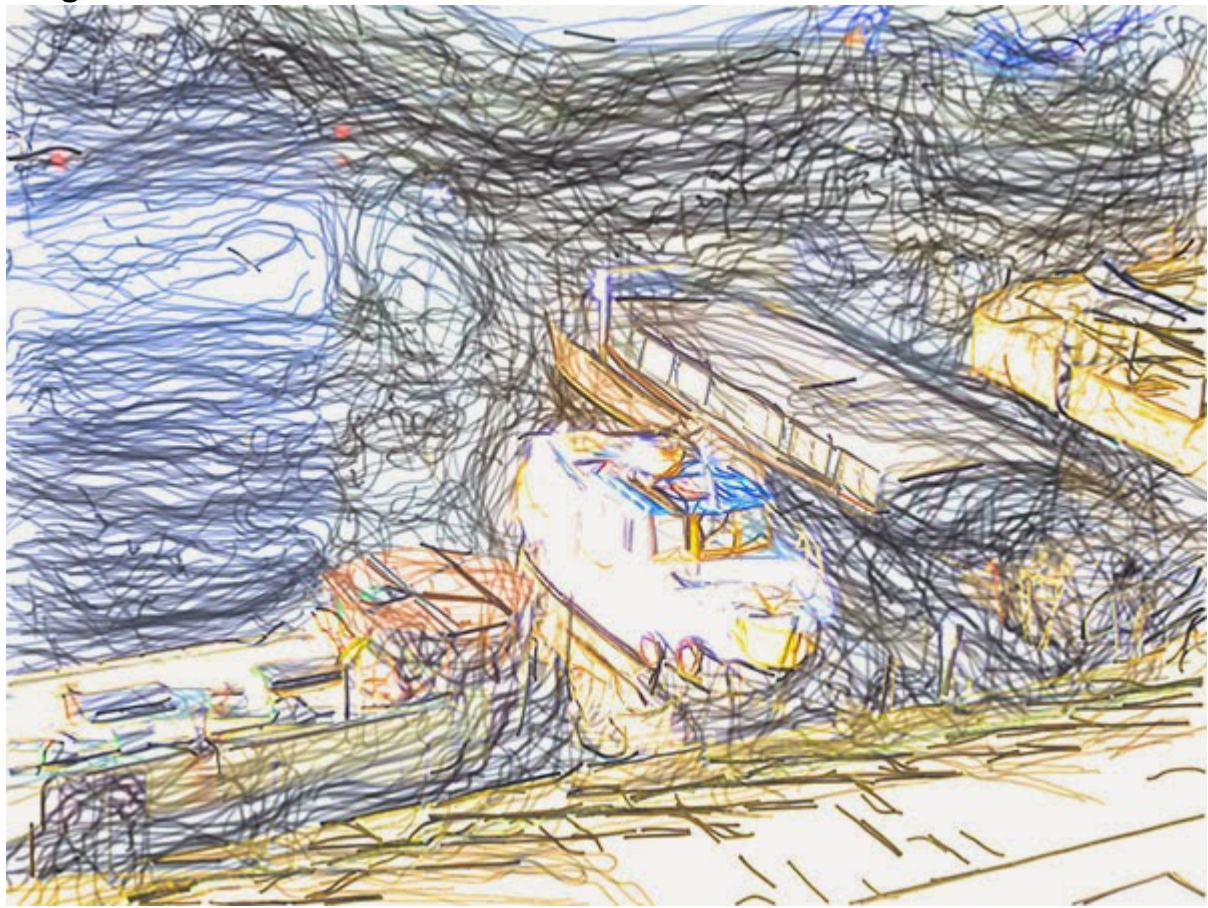

Here is inverted separate layer  $(c_{trl}/c_{md} + I)$  above the original image with not so detailed sketch, applied **Color Dodge** blending mode then used **Hue/Saturation** adjustment to change colors.

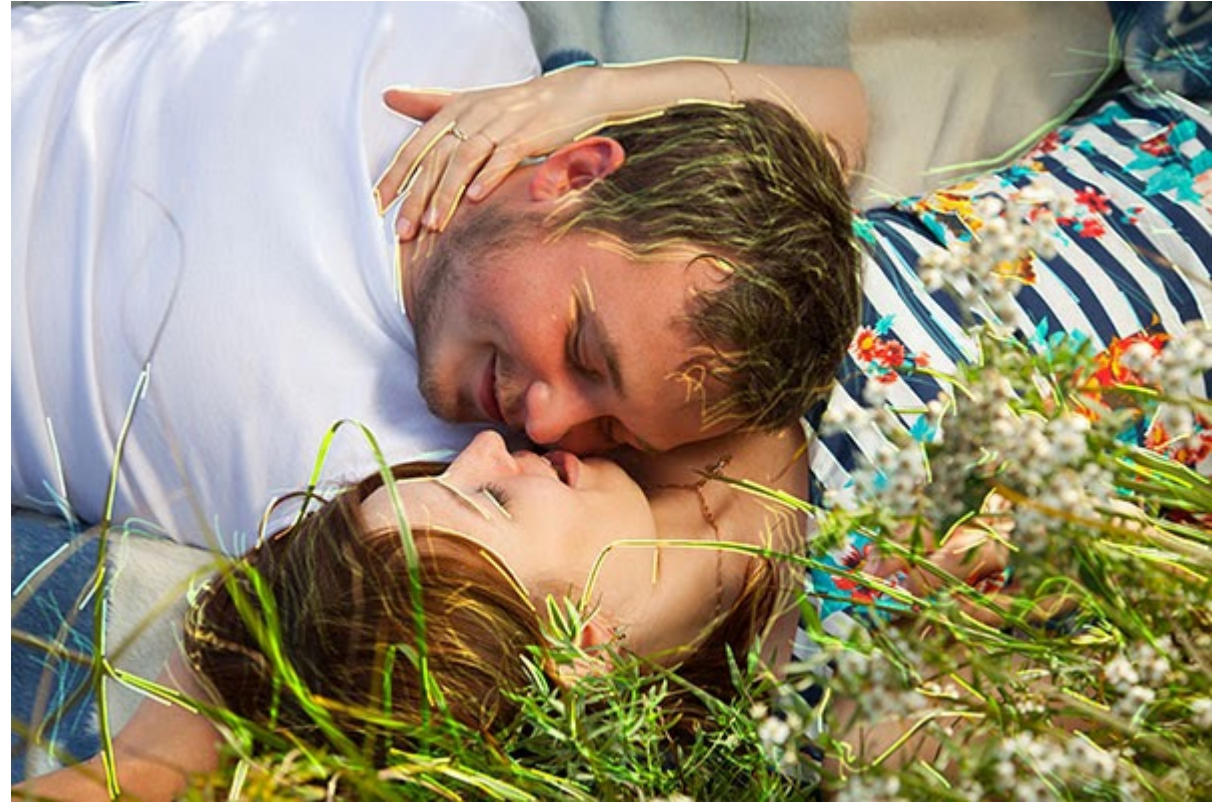

# **Requirements, price and compatibility**

Requirements to install Akvis Draw is Windows XP+ or Mac 10.4 and later, both 32 bit and 64 bit. You have the option to purchase several types of license from Home (plugin) to Business (Standalone + plugin). Pricing starts with **\$49** for **Home (plugin)** license to **\$89** for **Business**. There are many compatible host applications, but for me and readers of this blog most important is that **Avis Draw is compatible with Photoshop and Photoshop Elements**.

#### **Download free trial**

Finally [download free trial](https://www.cleverbridge.com/250/cookie?affiliate=30834&redirectto=http%3A%2F%2Fakvis.com%2Fen%2Fdraw%2Findex.php) if you missed the links above and enjoy!

*<http://www.designeasy.co/2014/03/review-akvis-draw-and-photoshop.html>*